How to configure caller recognition and screen-pop for:

## Novadent

Contact replication method: None Screen pop method: Show Contact in Novadent

## Notes

With the Novadent integration, the client will open the contact in Novadent and show details of the caller. For outbound dialing, simply select a phone number belonging to a contact to start an outgoing call.

## Configuration steps

1) Start by clicking 'add application' in the [Recognition Configuration Tool](http://www.cloudcti.nl/Documentation) [\(](http://www.cloudcti.nl/Documentation)this is done automatically if no configuration has yet been configured). From the list of applications, choose 'Novadent', as shown below.

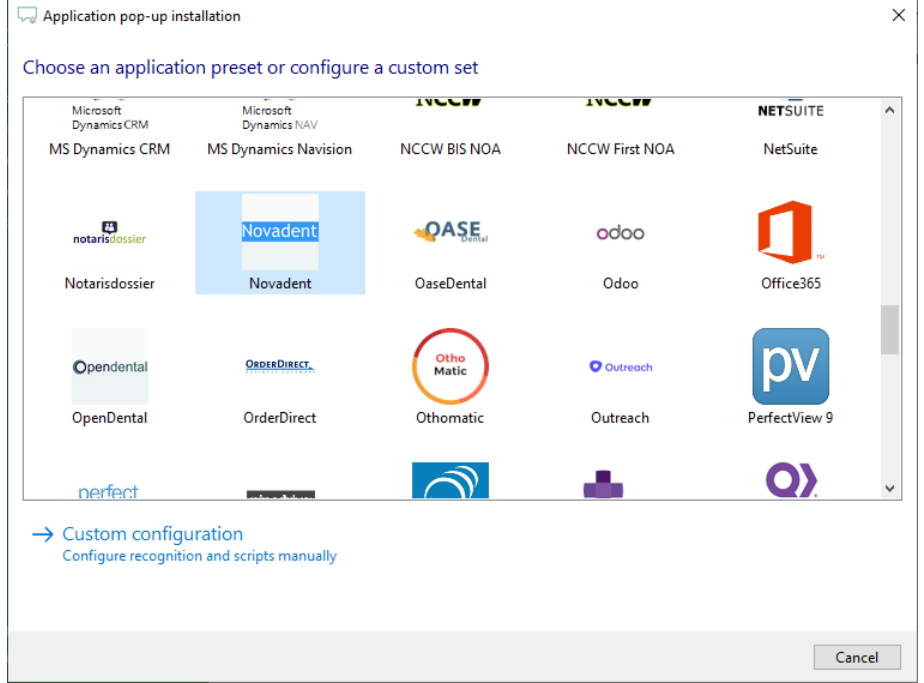

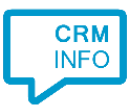

2) The Novadent integration works with only the caller's number and therefore does not require any recognition. Click 'next' to continue.

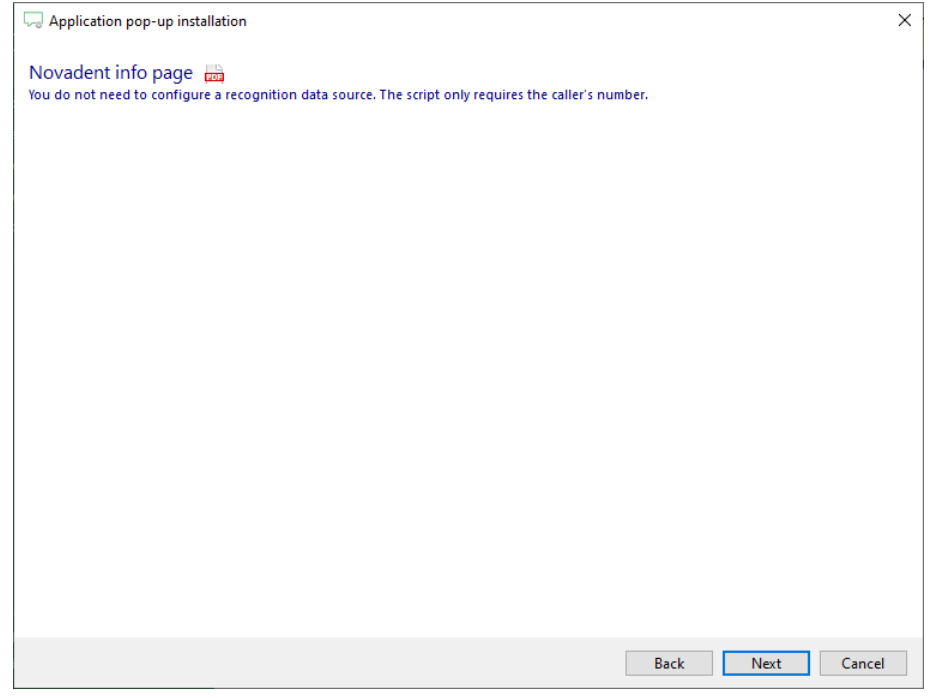

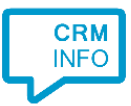

3) On an incoming call the client will open Novadent with the caller's number as the argument, showing the details of the caller. Enter the path where Novadent is installed. Replace [Drive]\NDBridge.exe with the correct drive/folder location. Example [Drive]\NDBridge.exe becomes C:\Novadent\exe32\NDBridge.exe. After you have configured the 'Show Contact' script click 'next' to continue.

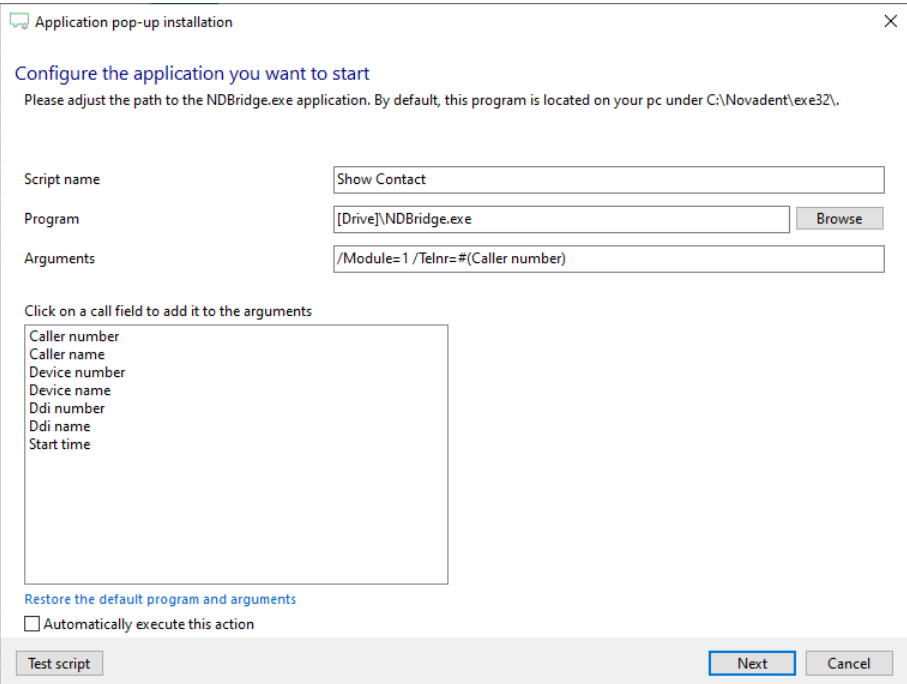

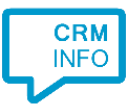

4) After you have configured the 'Show Contact' script you can add more scripts if desired or click 'next' to continue.

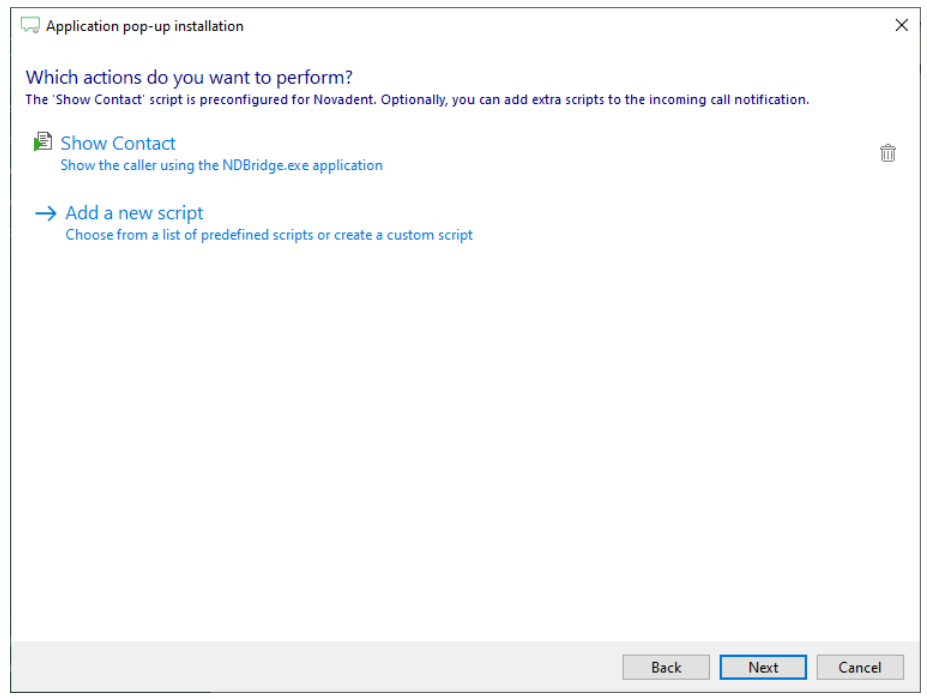

5) Check the configuration summary and click finish to add the Novadent integration.

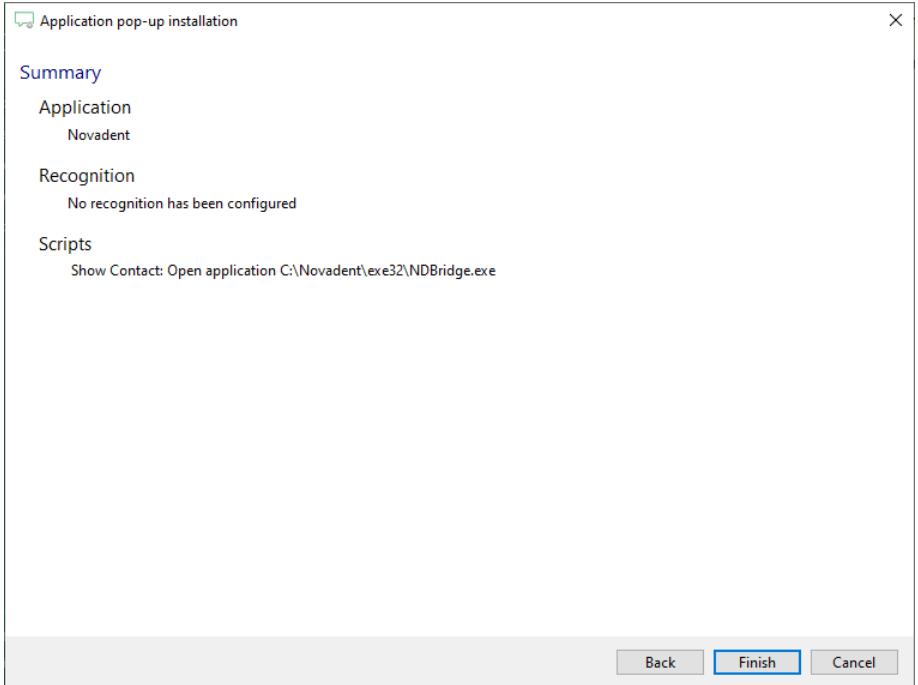